# DocuCare

# **Student User Guide** 2.0‐2.4

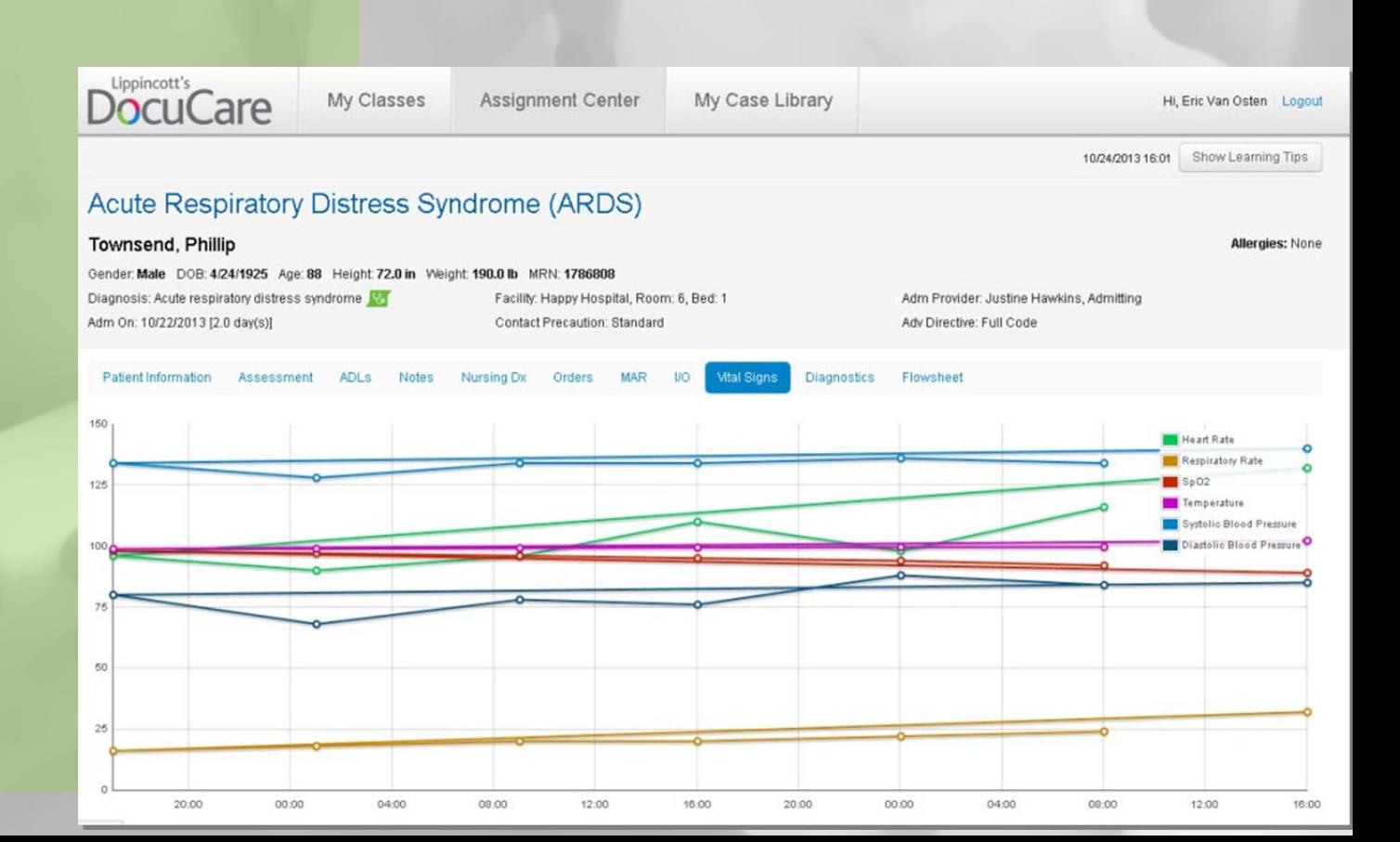

## **Student User Guide 2.0‐2.4**

Welcome to Lippincott's DocuCare! DocuCare is on online tool designed to help you learn how to document patient care in a simulated electronic health record system. Your instructor is using DocuCare as part of your course, and will be assigning patient cases and/or clinical work through this platform.

Please take a few minutes to review the instructions for using the system here.

**Need help? Contact our technical support team via email (techsupp@lww.com) or phone (800‐468‐1128) during the following hours:** 

Sunday: 4:00 p.m.‐12:00 a.m. (Eastern) Monday‐Thursday: 8:00 a.m.‐12:00 a.m. (Eastern) Friday: 8:00 a.m.‐7:00 p.m. (Eastern) Thank you for purchasing access to Lippincott's DocuCare.

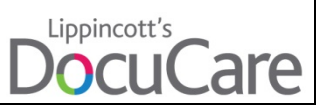

#### **User Guide: Table of Contents**

**In this guide** The following topics are included in this guide.

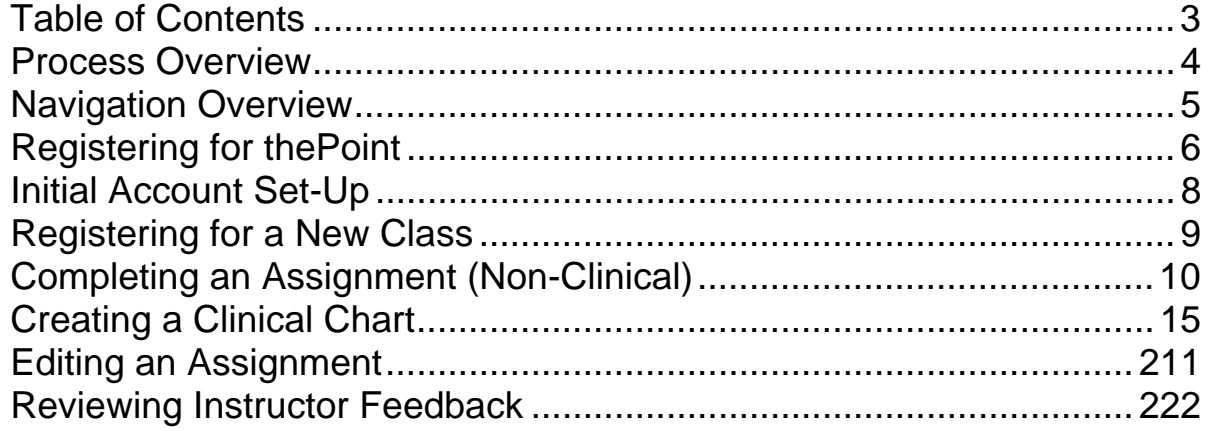

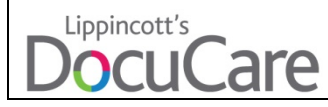

#### **Process Overview**

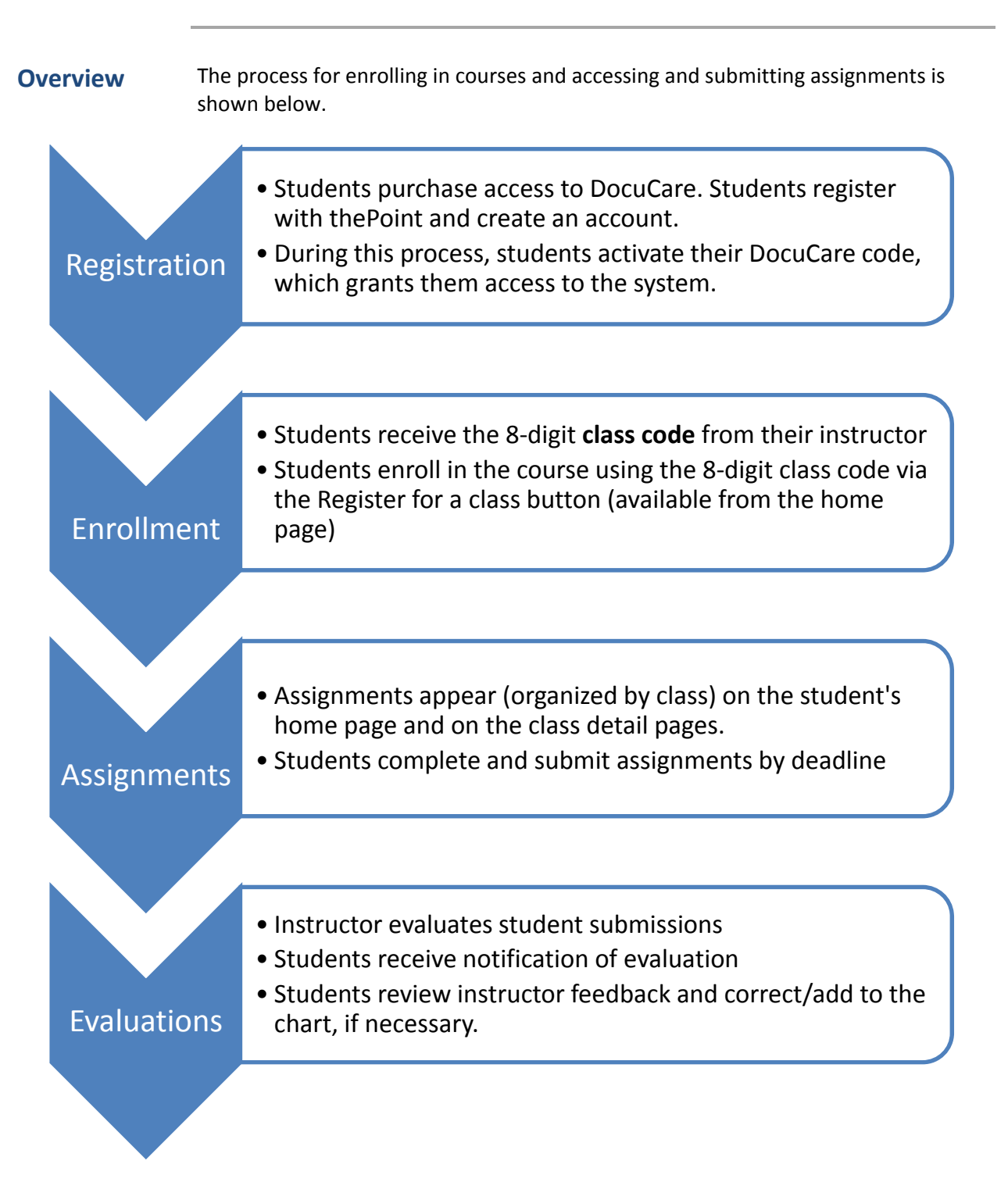

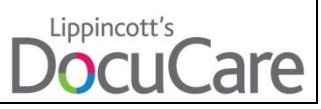

#### Student User Guide **Navigation Overview Overview** An overview of the navigation system for Lippincott's DocuCare is provided below. Lippincott's My Classes Hi, DocuCare Student Logout **DocuCare** My Classes<sup>®</sup> Register for a class **Active Classes Nursing Fundamentals** Assignments Section: 2a Assignments due in the next 14 days: **Assignment Name Due Date Status** Term: Fall 2013 Instructor(s): Eric Van Osten Watkins, Vernon T Test for hyperlink Due: 12/17/2013 00:00 Started, Not Submitted Eric Vanosten Eric DocuCare Minos, Daniel H **Test for Nancy** Due: 12/19/2013 00:00 Not Started Senor Eric **Renee Altier**

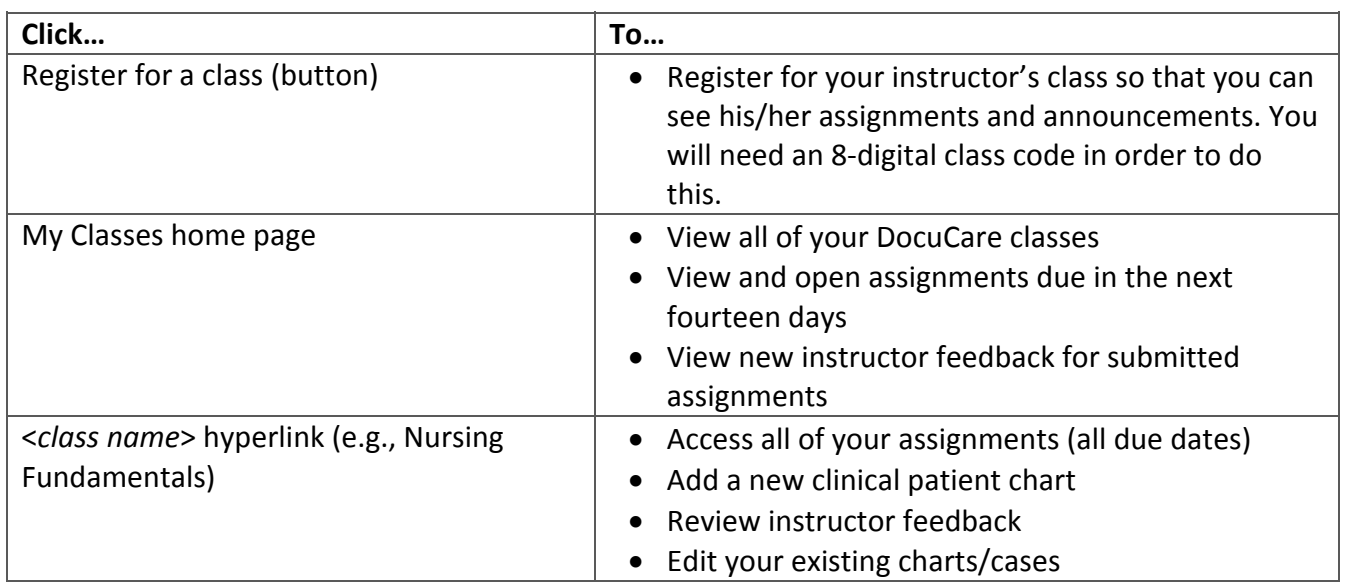

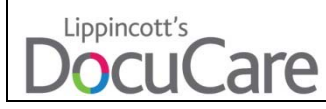

## **Registering** for **thePoint**

**Before you begin** Before registering, you must have purchased a 12‐digit activation code (that enables you to access DocuCare).

> **Note:** Student access codes can be found on purchased access cards. You may also receive an electronic code from your instructor.

**Procedure** Follow these steps to register for thePoint.

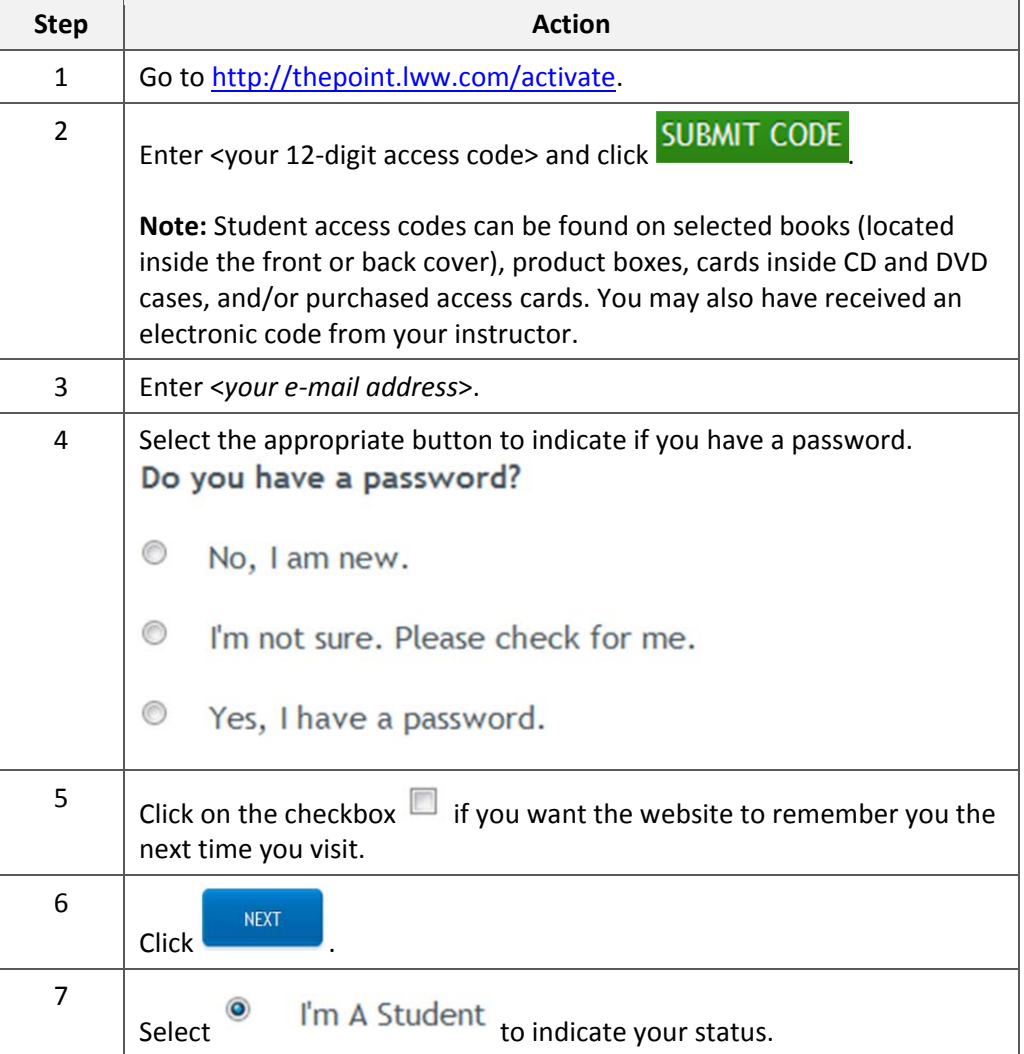

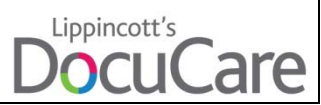

#### **Registering for thePoint,** Continued

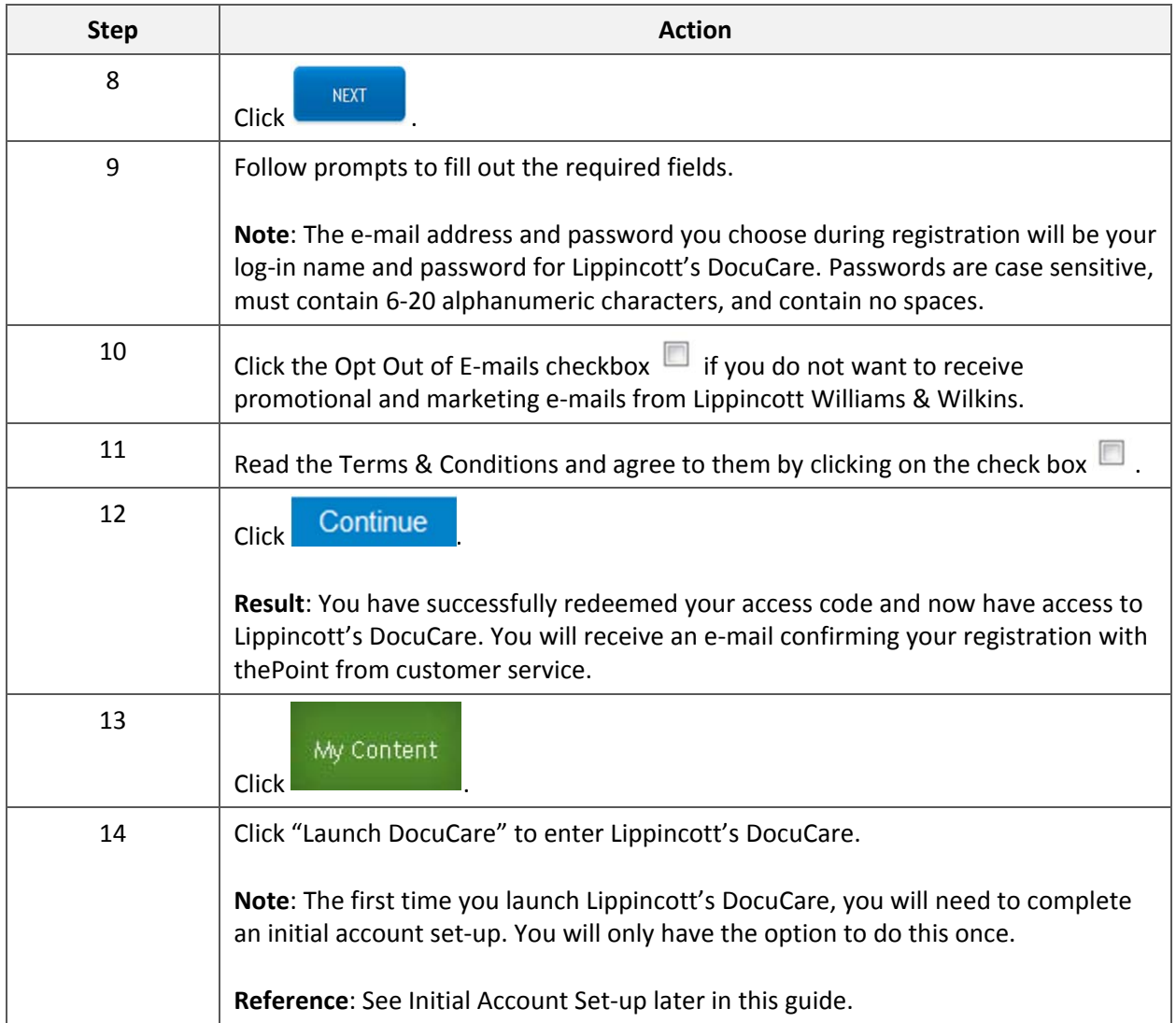

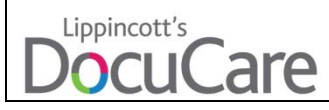

## **Initial Account Set‐Up**

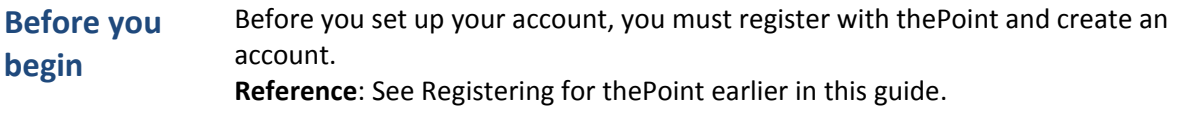

**Procedure** Follow these steps to set up your account.

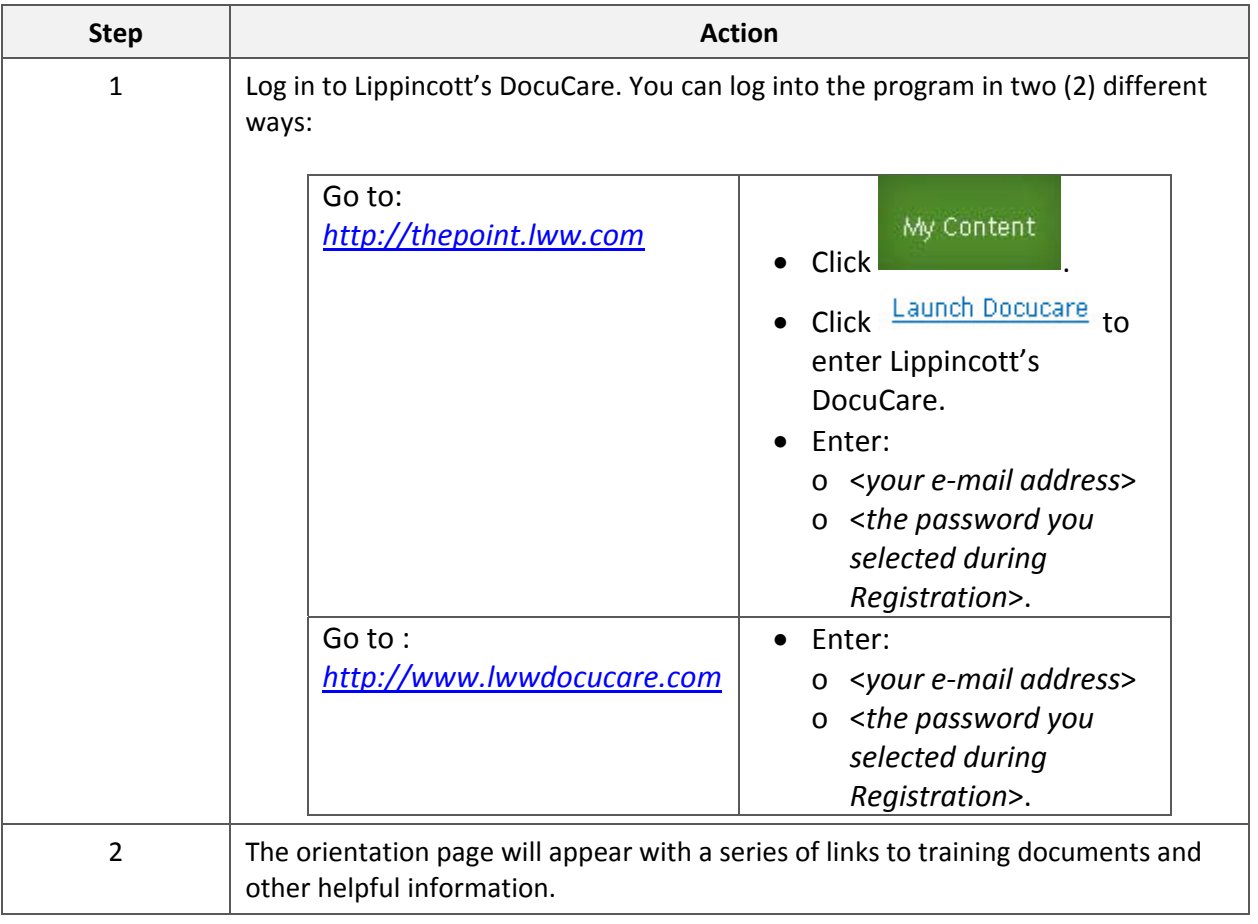

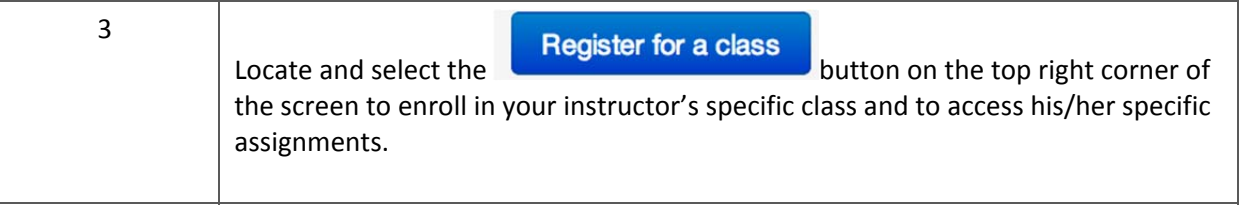

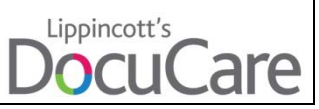

## **Registering for a New Class**

**Before you** Before you can enroll in a new course you must set up your account.

**begin**

**Reference**: See Initial Account Set‐Up earlier in this guide.

**Procedure** To register for a new class, you must have the 8-digit class code provided by your instructor. The class code allows you to see your instructor's specific assignments and instructions. Follow these steps to enroll in a new class:

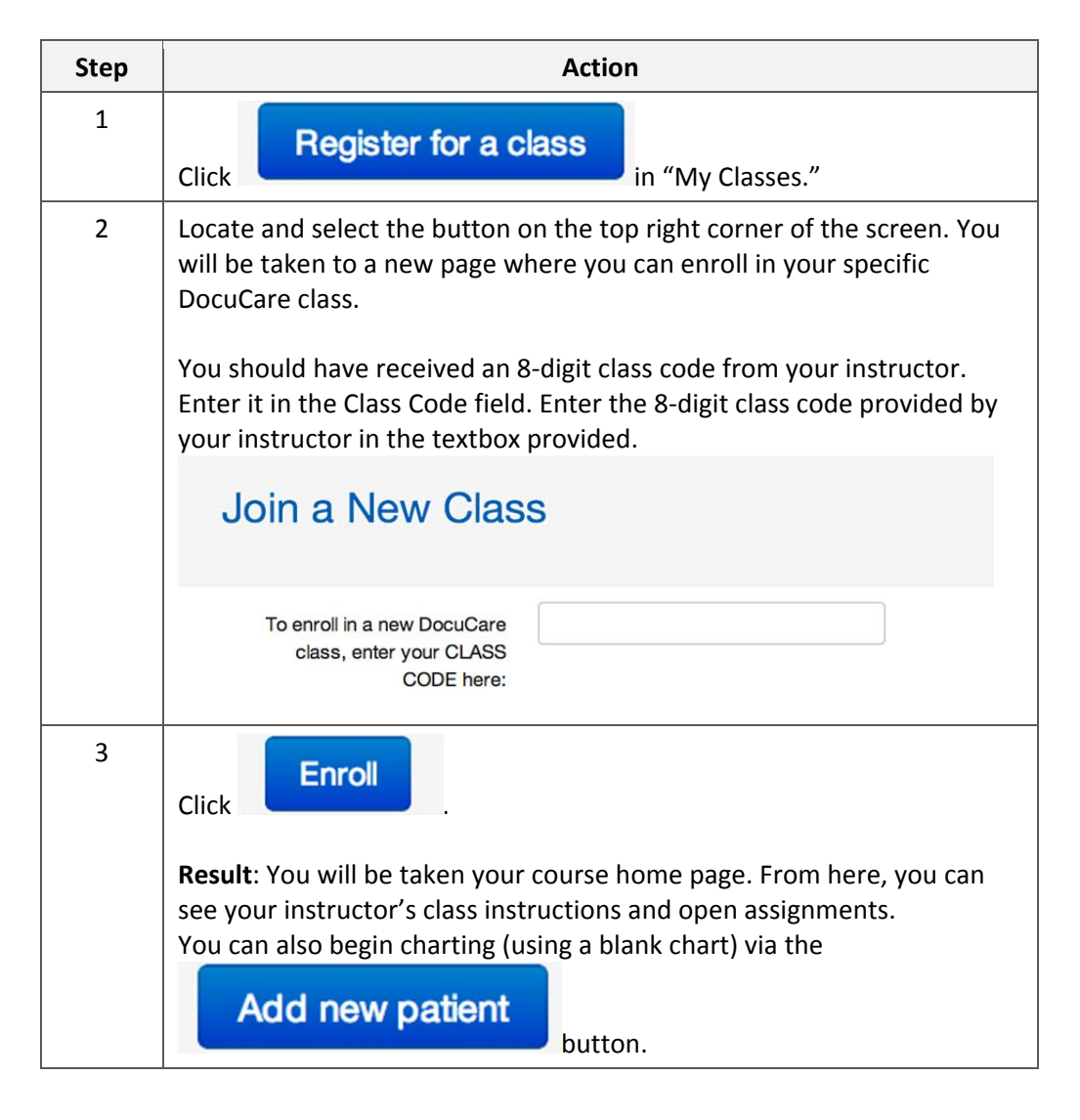

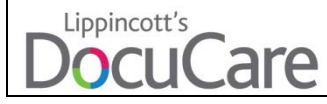

## **Completing an Assignment (Non‐Clinical)**

**Before you begin** Before you can view and complete assignments, you must be enrolled in your instructor's class.

> **Note**: This topic pertains to completing an assignment based on fictitious clinical data (completed in classrooms, simulation labs, and/or at home). If you would like information on completing an assignment with actual patients (completed at a medical facility), see Creating a Clinical Case later in this guide.

**Reference**: See Registering for a New Class (on pages XX‐XX).

**Procedure** Follow the below steps to complete an assignment.

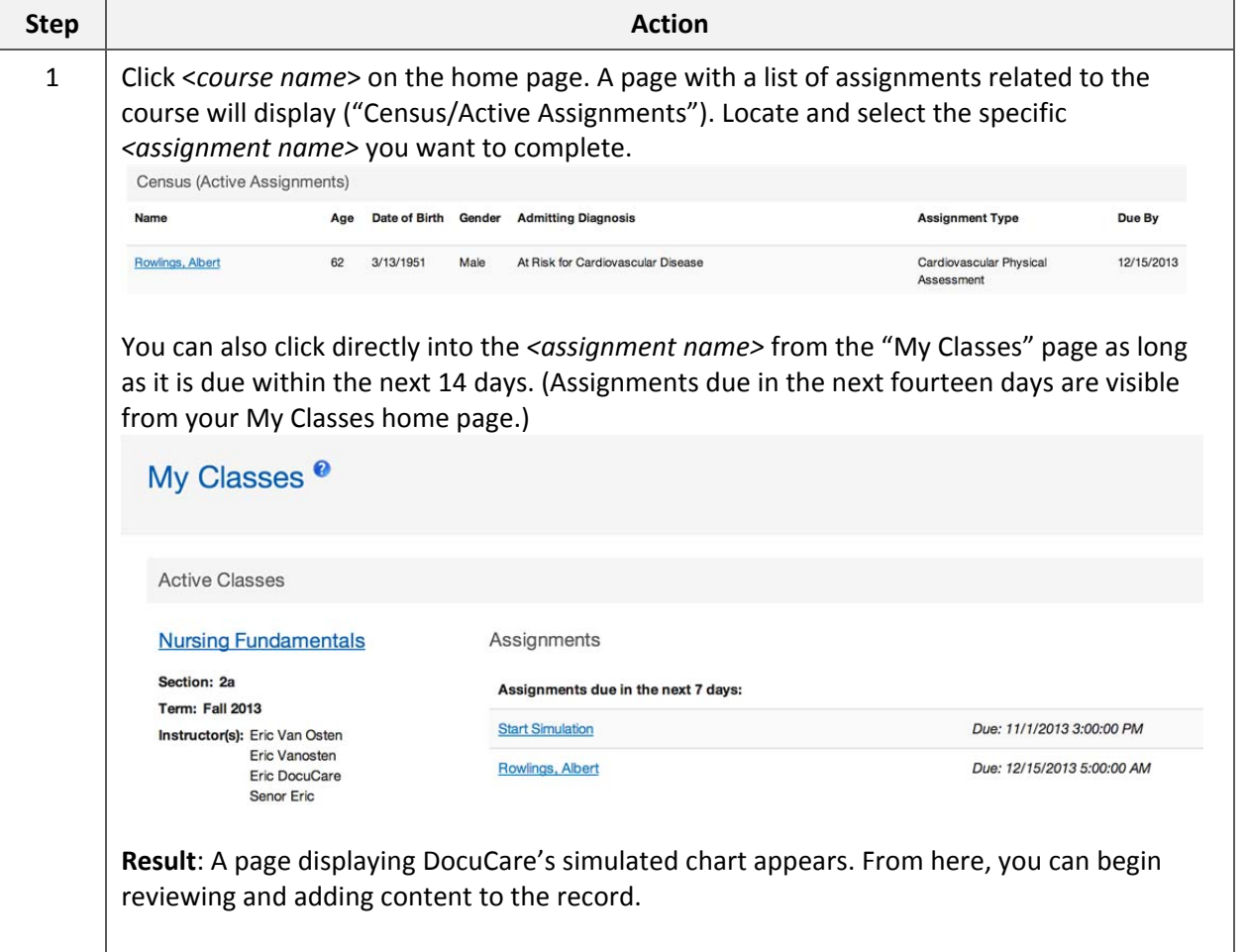

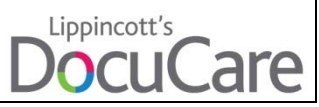

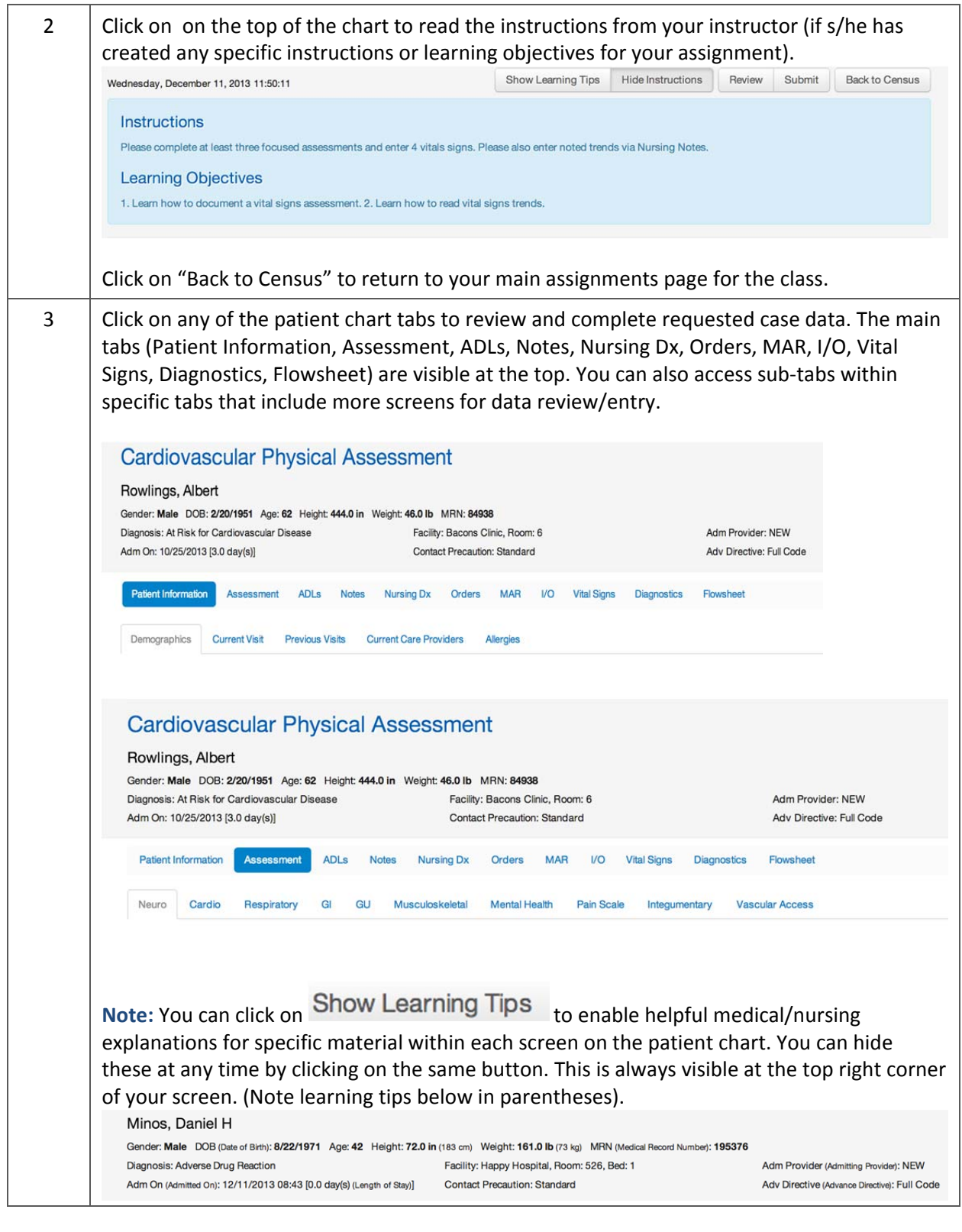

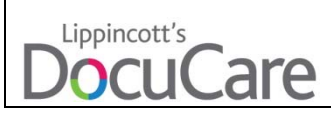

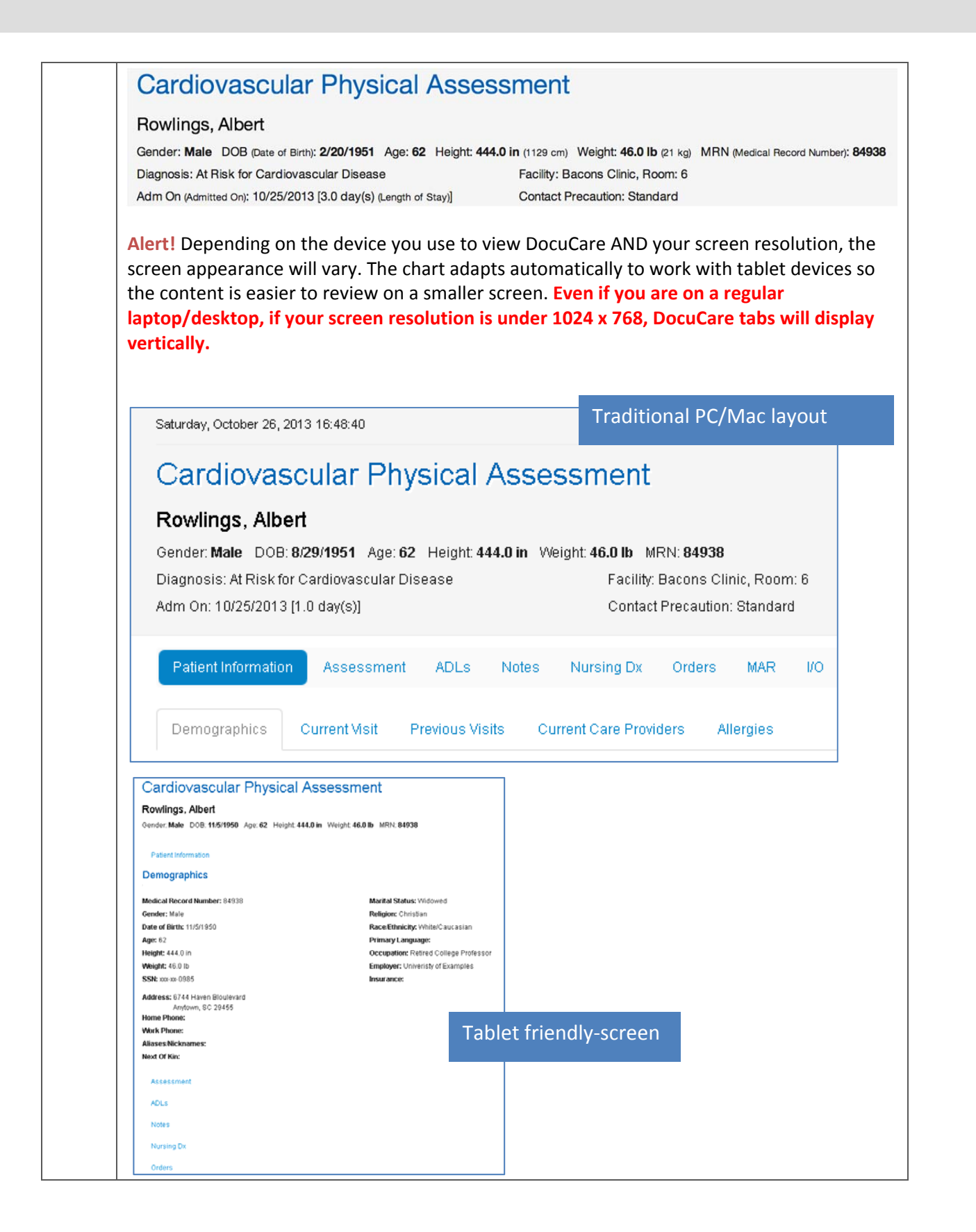

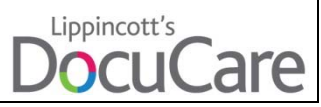

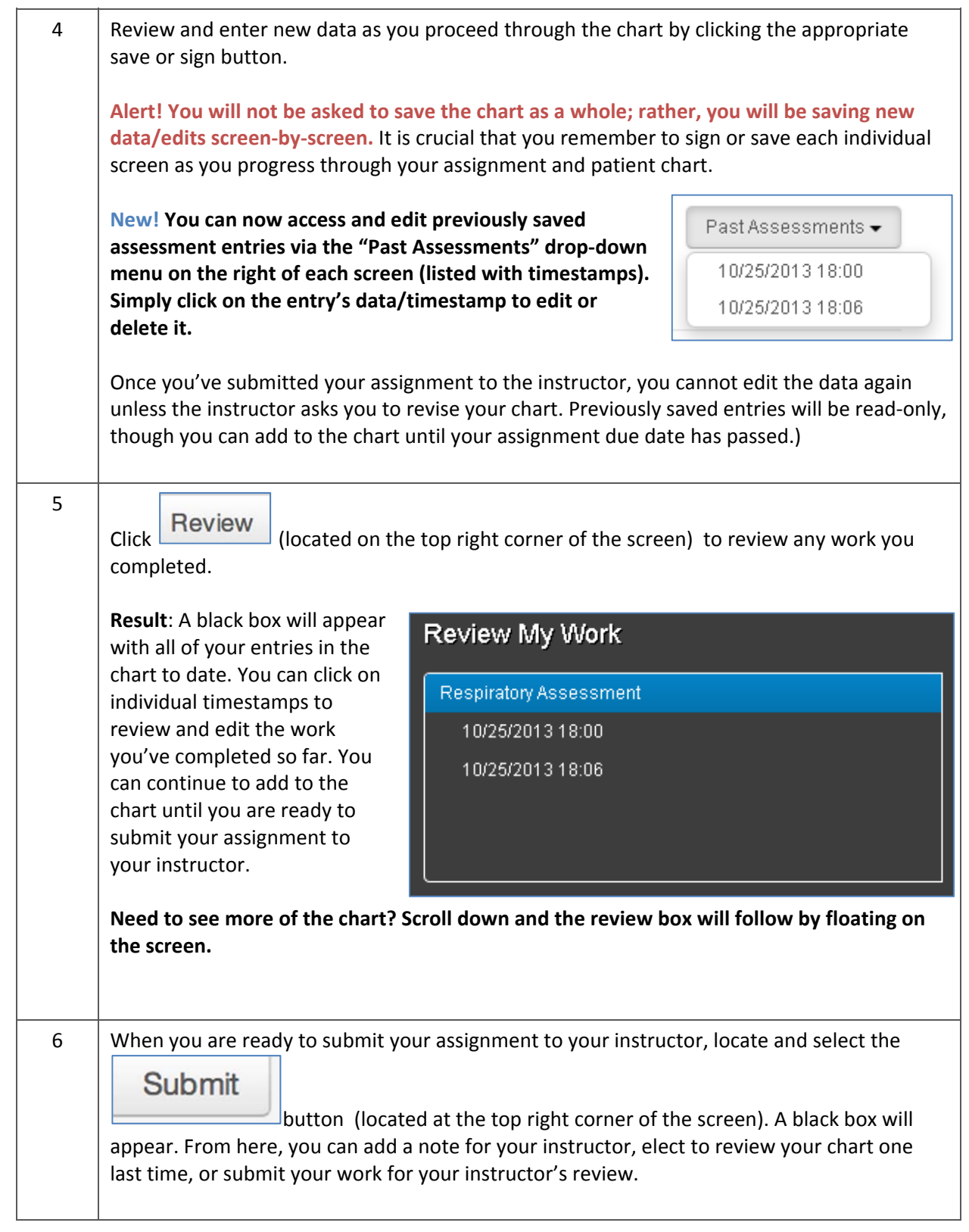

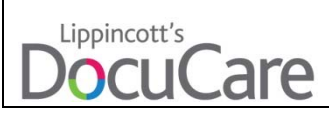

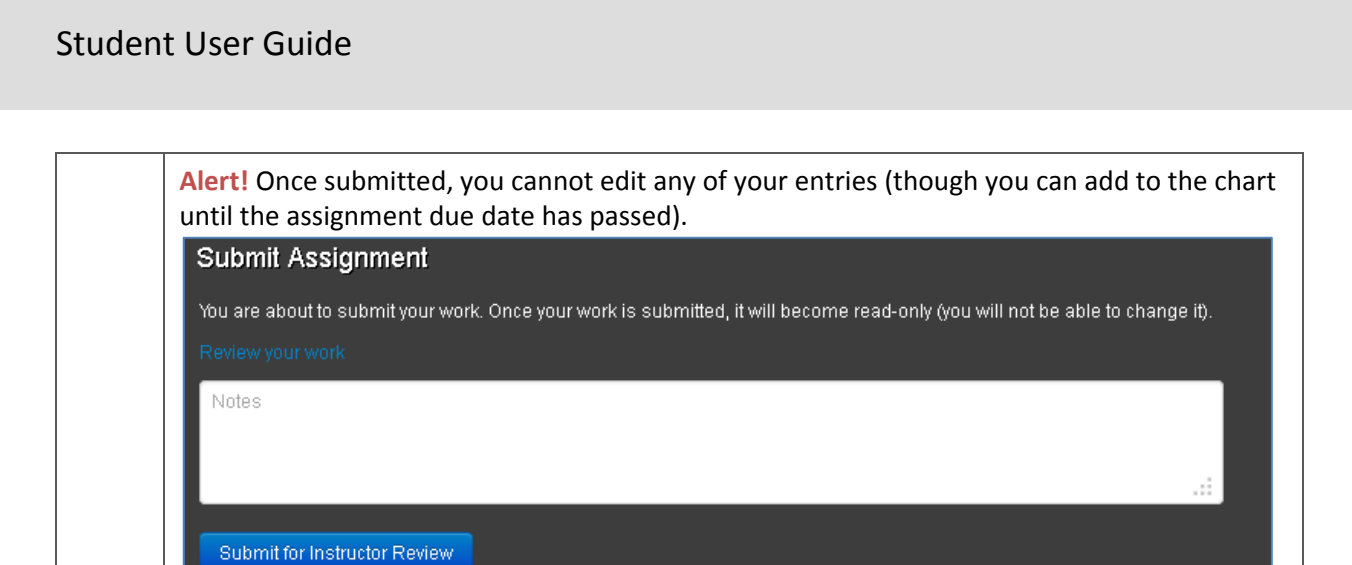

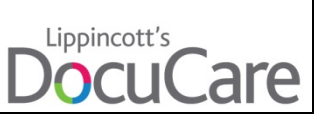

## **Creating a Clinical Chart**

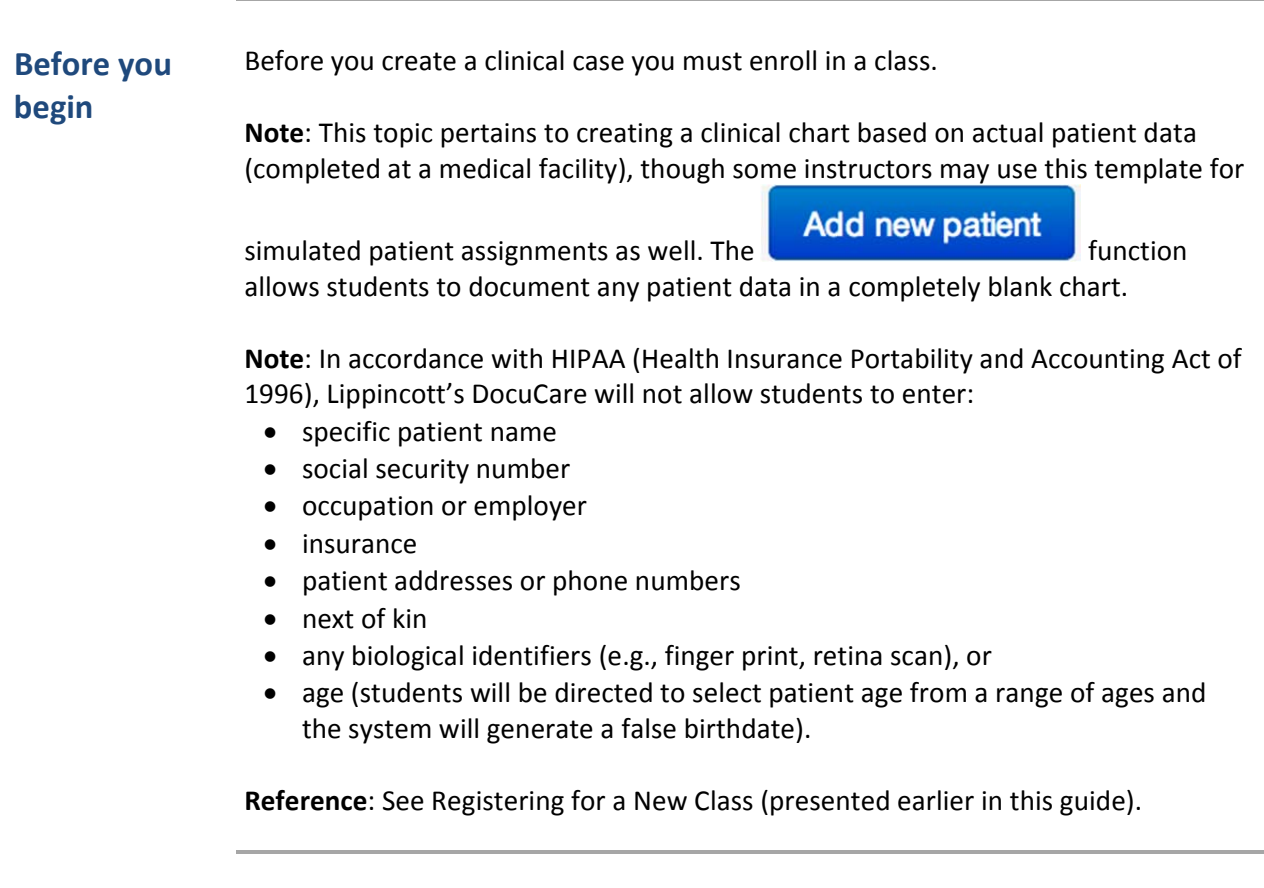

**Procedure** Follow these steps to create a new patient chart (blank).

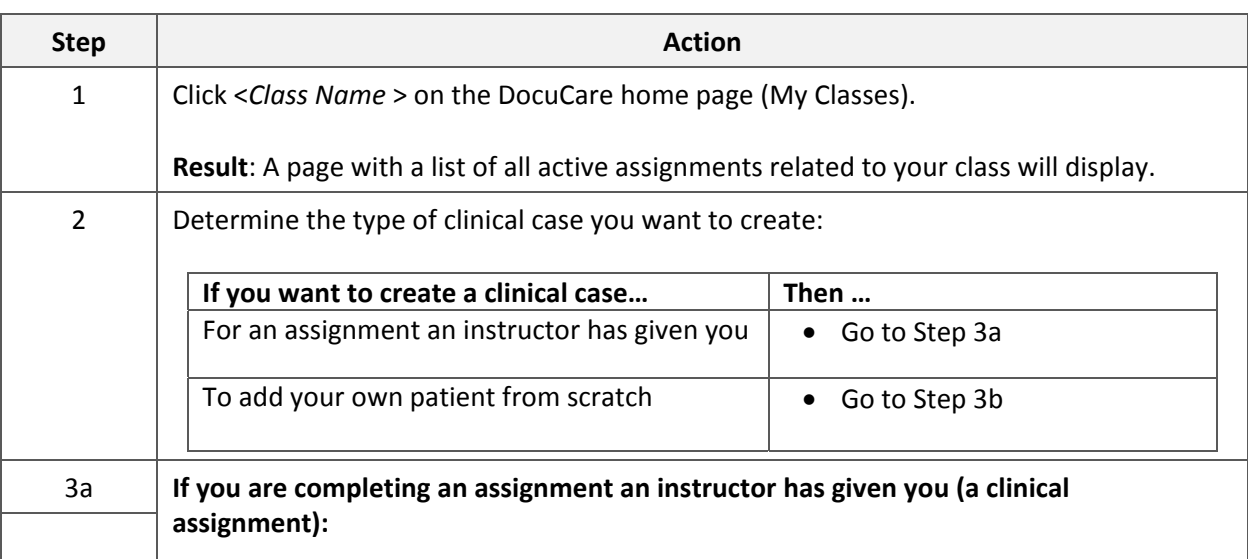

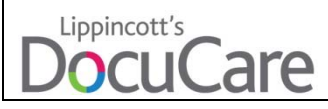

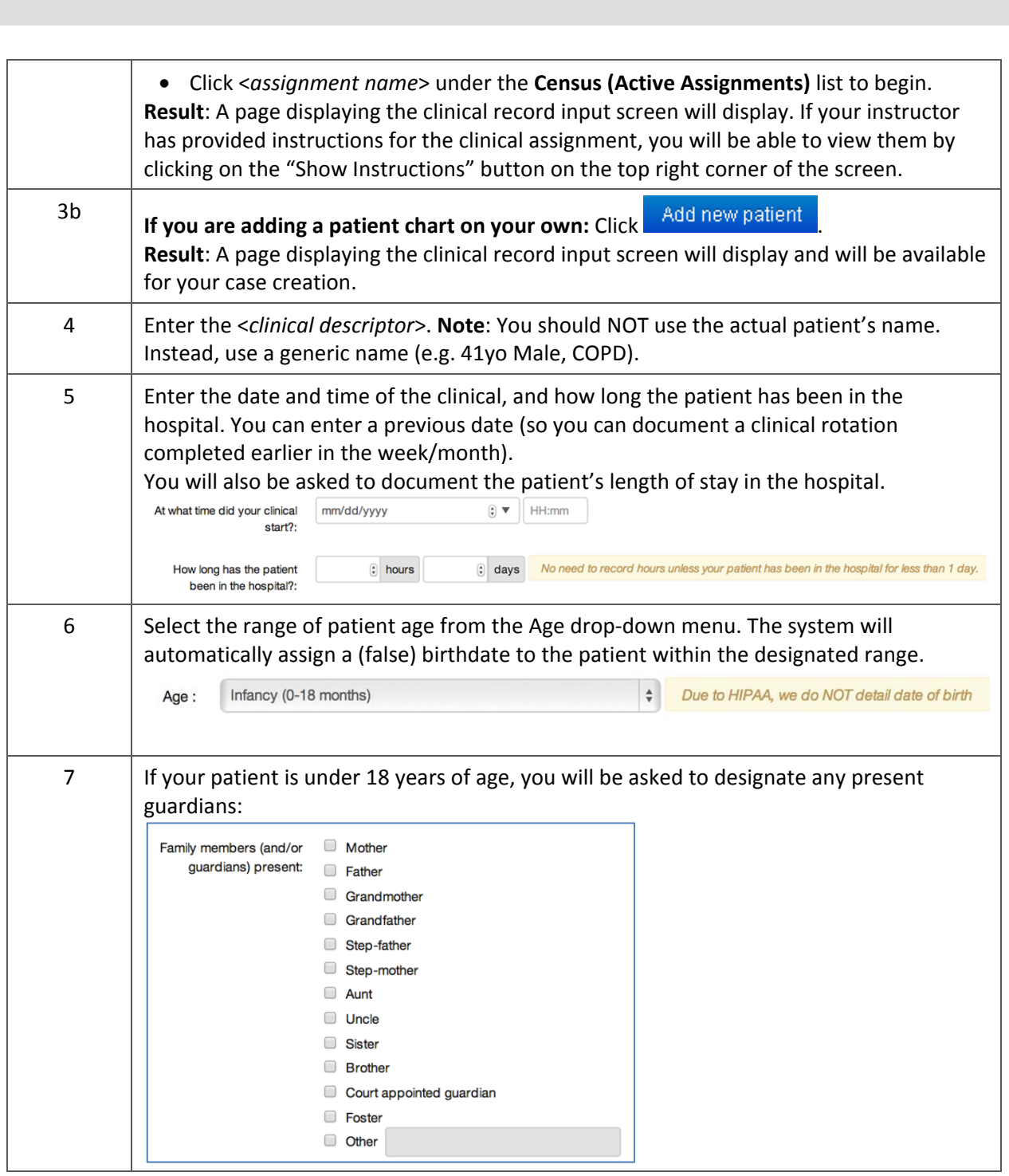

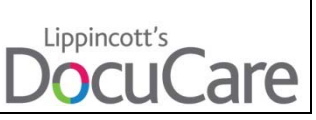

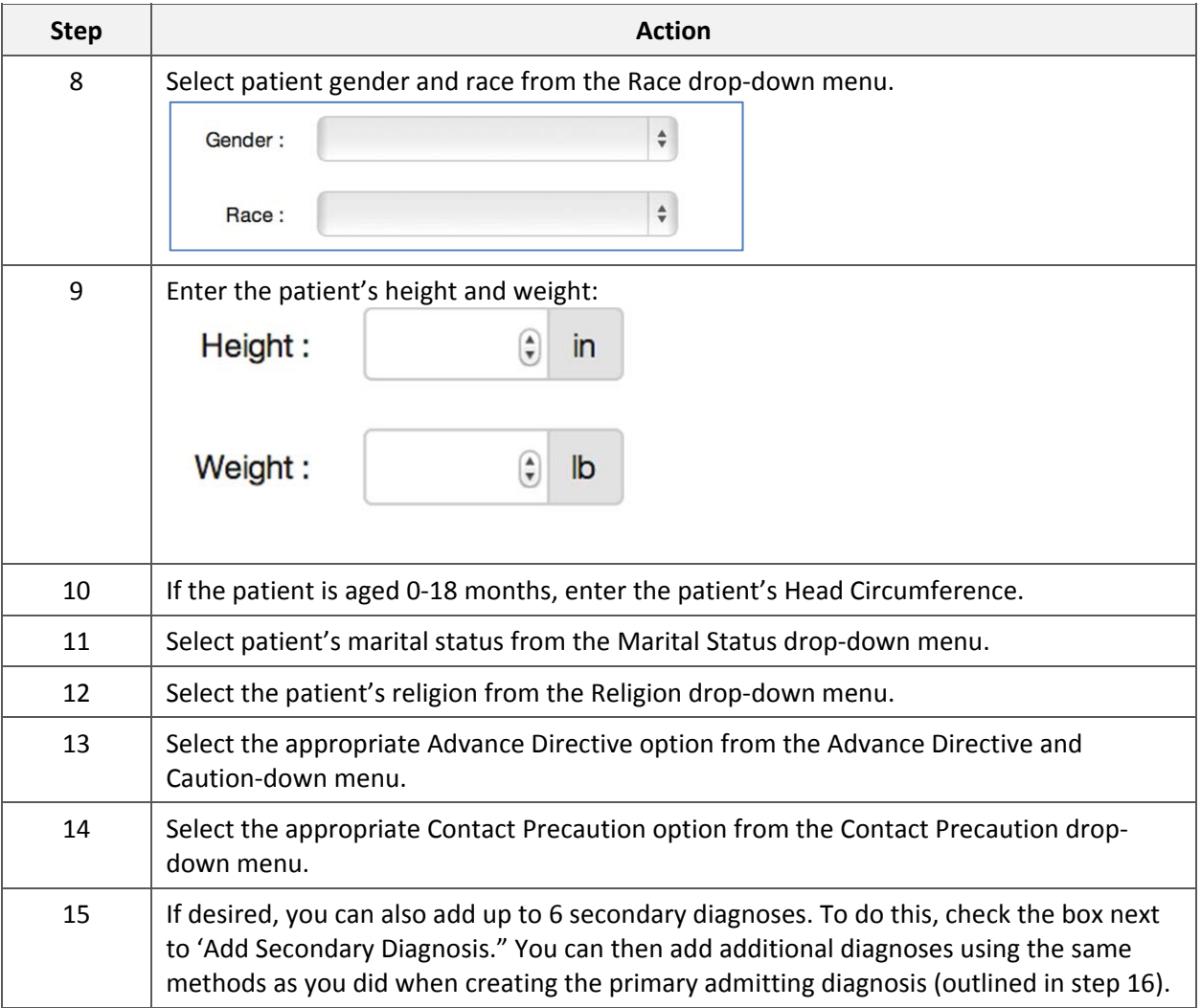

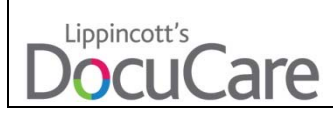

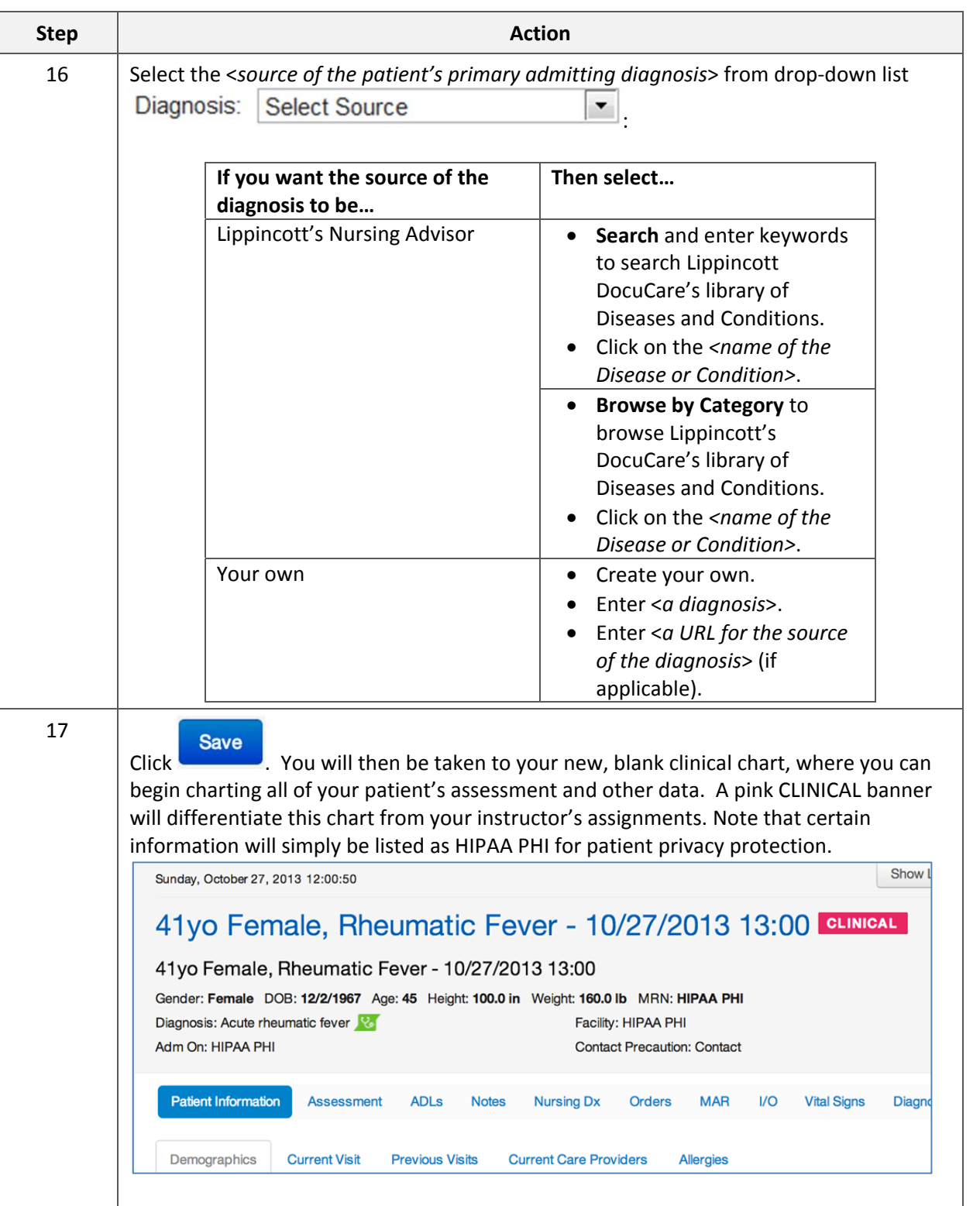

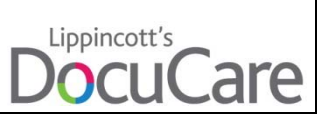

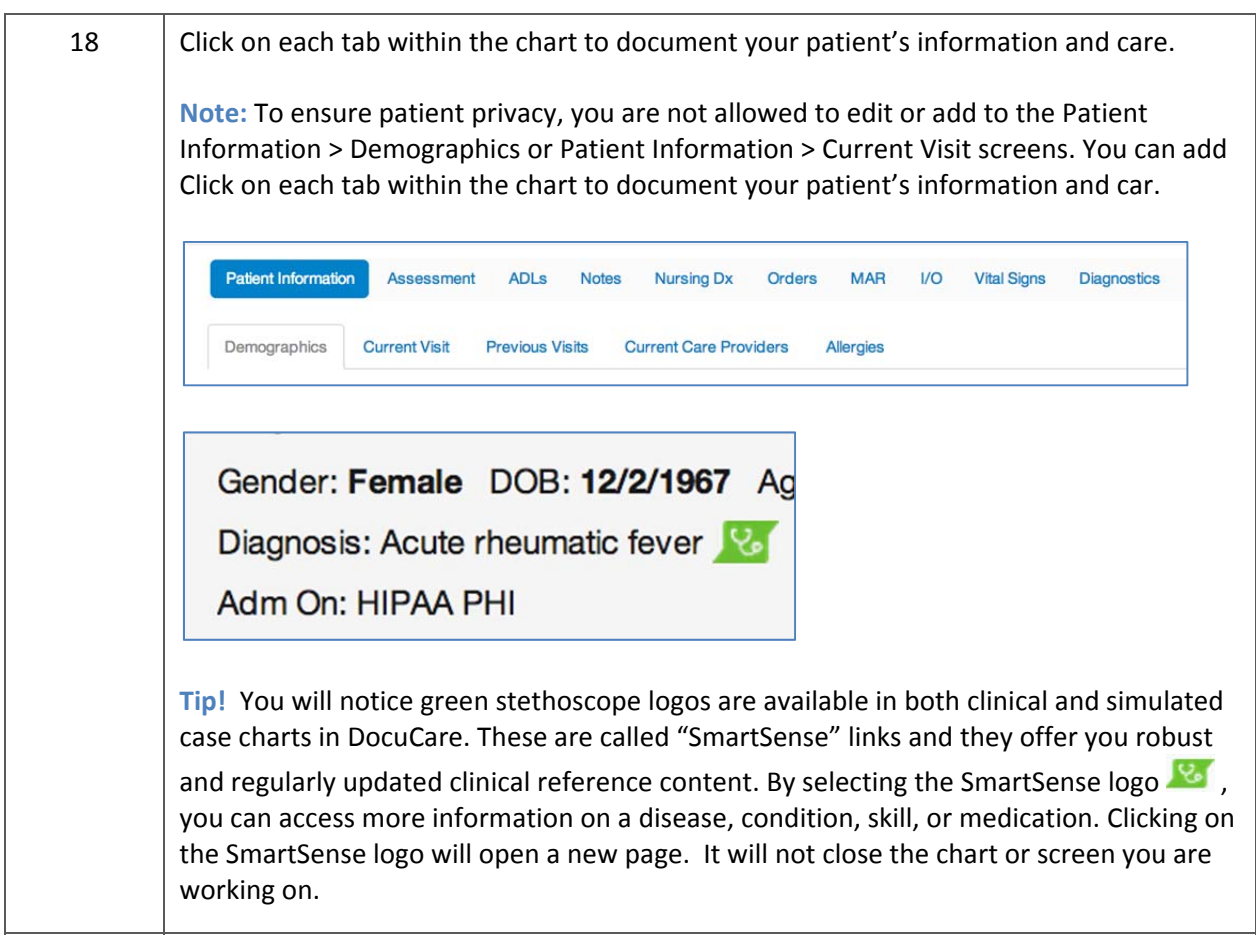

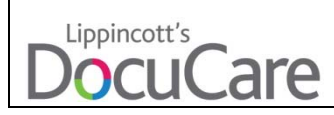

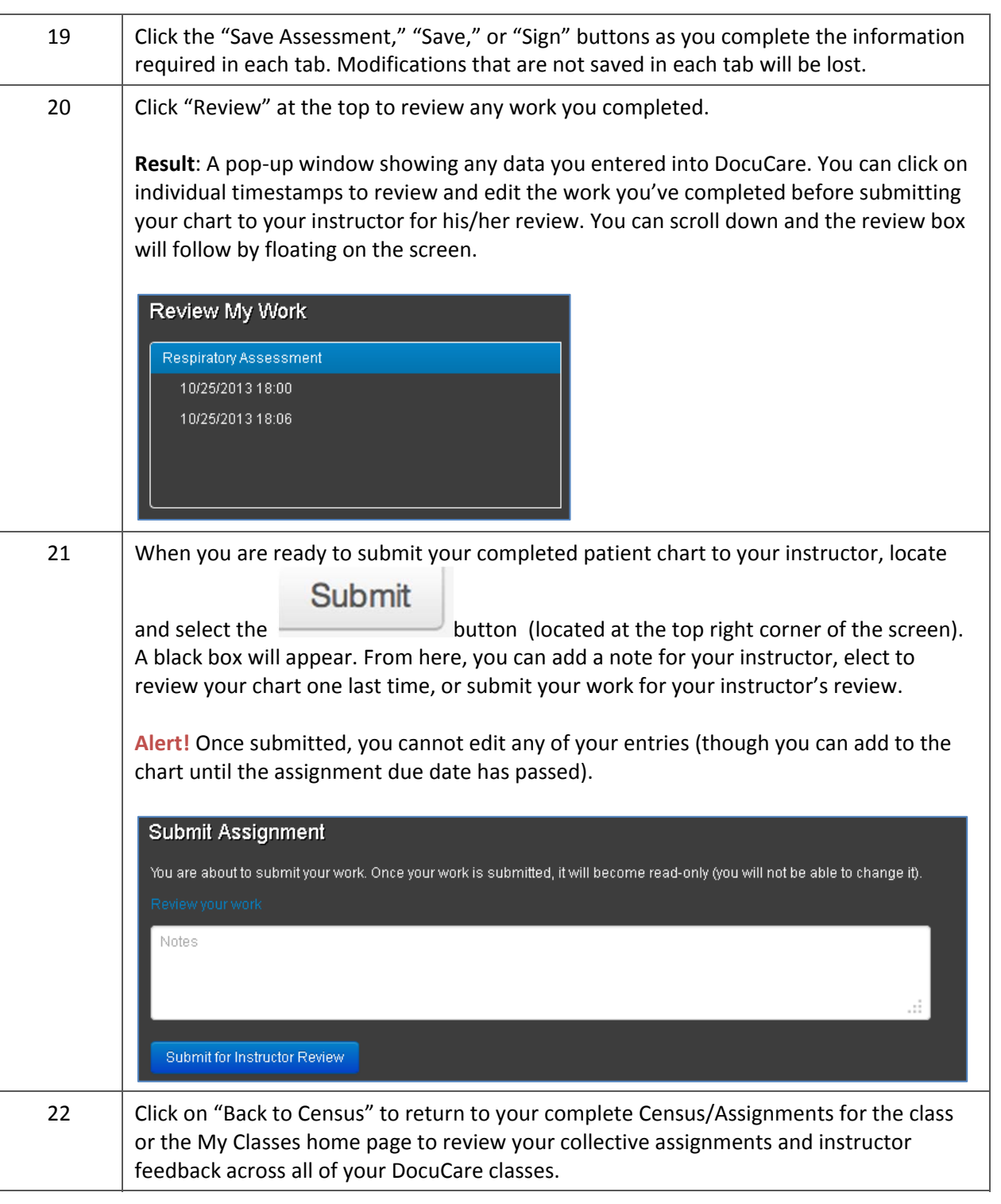

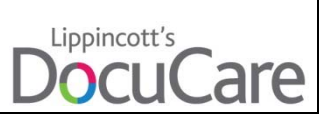

## **Editing Your Charts/Assignments**

**Before you begin** Before you can edit an assignment or clinical case/chart, you must have created it or be able to access a chart created by your instructor.

> **Note**: You cannot edit a chart after you submit it UNLESS your instructor has asked you to revise the chart (after evaluation). Once your work is submitted, it will become read‐only and you will not be able to change it. You can add new data to your patient's chart/assignment until the assignment date has passed.

**Reference**: See Completing an Assignment (non‐clinical) and Creating a Clinical Assignment earlier in this guide.

**Procedure** Follow these steps to edit an assignment or clinical case.

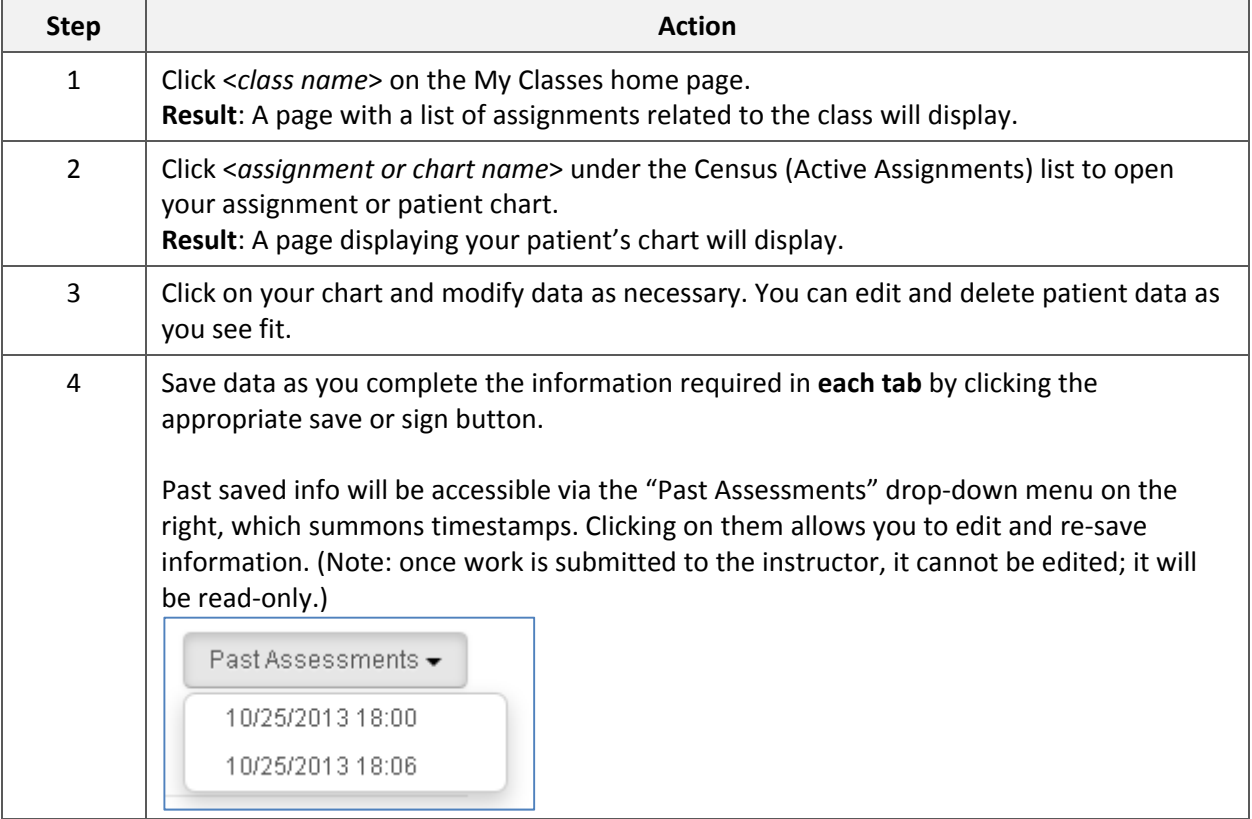

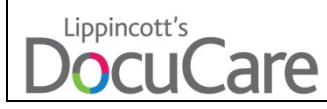

## **Reviewing Instructor Feedback and Revising Your Charts (as necessary)**

#### **Before you begin** Before you can review feedback from your instructor you must submit an assignment or clinical case.

**Reference**: See Submitting an Assignment or Clinical Assignment earlier in this guide.

**Procedure** Follow these steps to review feedback from your instructor.

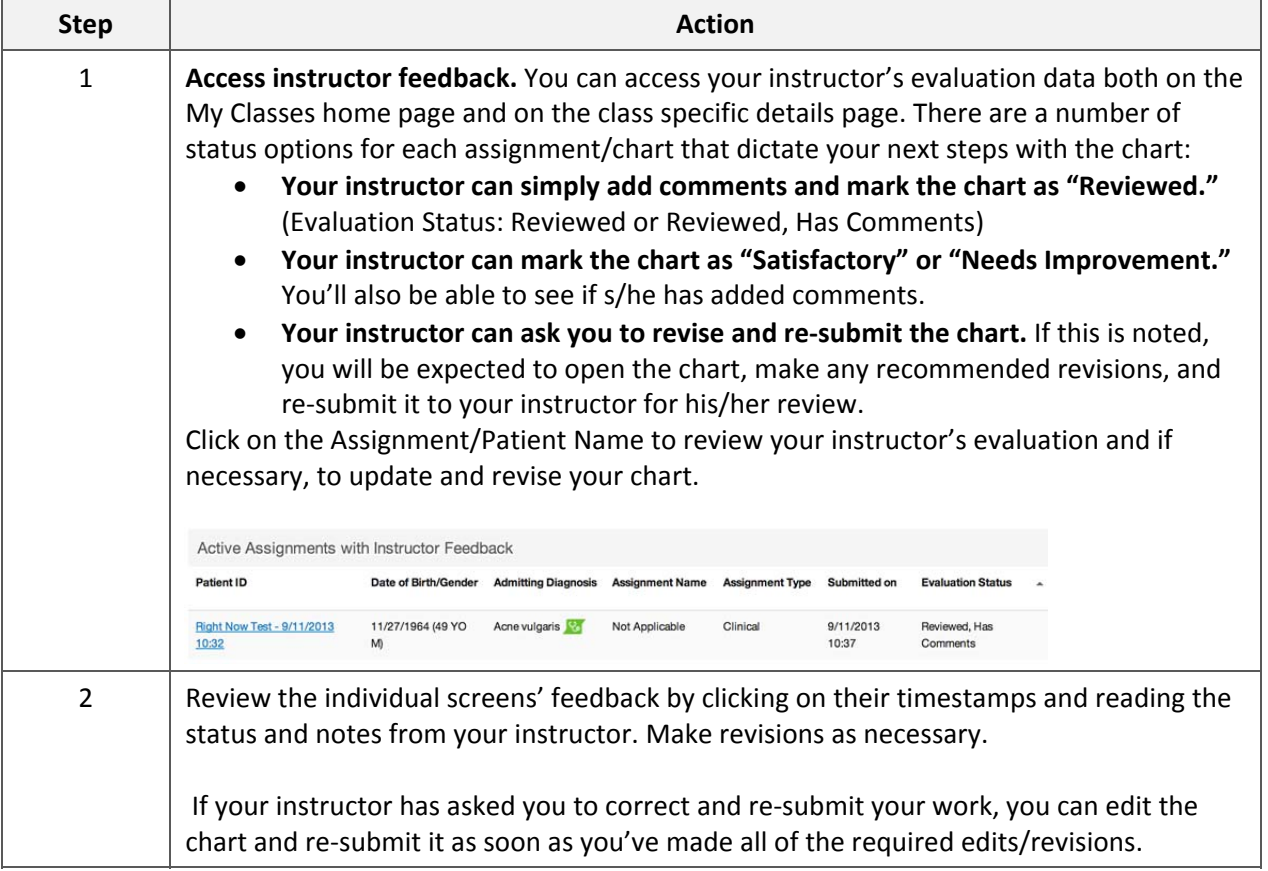

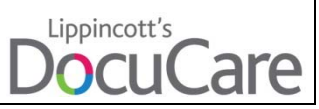

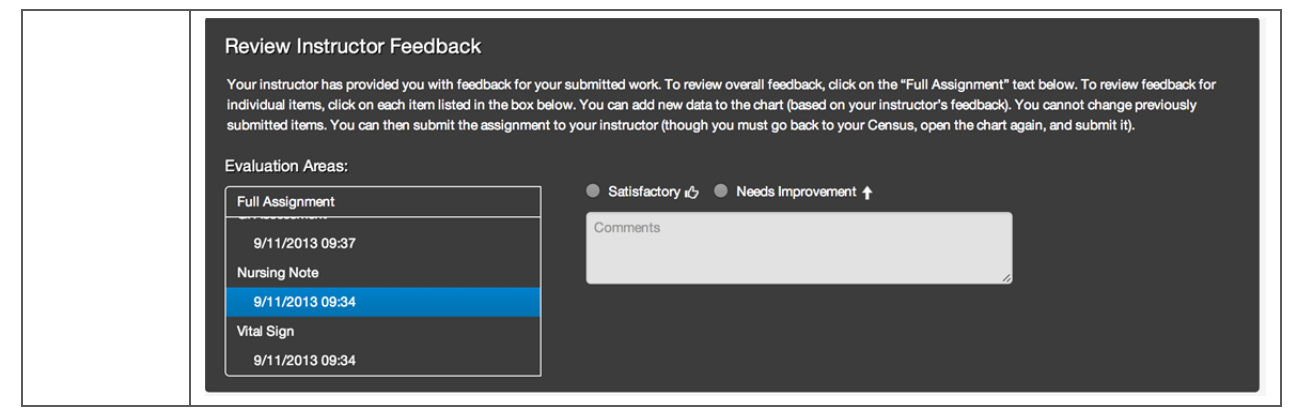

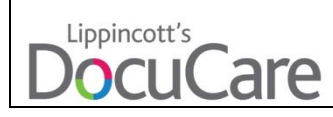